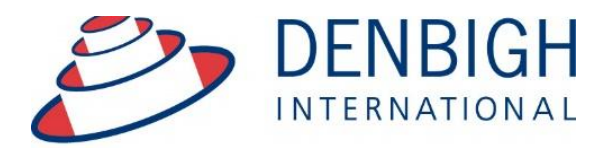

Administration **Solutions** for Education

# DENBIGH ADMINISTRATION

# Student Enrolments and Movements Creating a Family, adding Parents and **Students**

**www.denbigh.com.au**

Tel +61 2 4647 1375 Fax +61 2 4647 3410 ABN 99 167 352 749

Macarthur Anglican School Cobbitty Road Cobbitty NSW 2570

PO Box 3166 Narellan NSW 2567 Australia

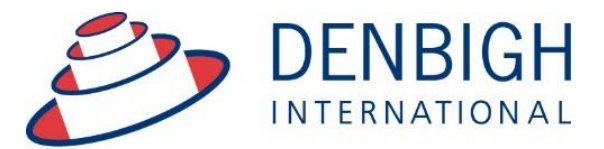

Administration **Solutions** for Education

**www.denbigh.com.au**

Tel +61 2 4647 1375 Fax +61 2 4647 3410 ABN 99 167 352 749

Macarthur Anglican School Cobbitty Road Cobbitty NSW 2570

PO Box 3166 Narellan NSW 2567 Australia

# **Table of Contents**

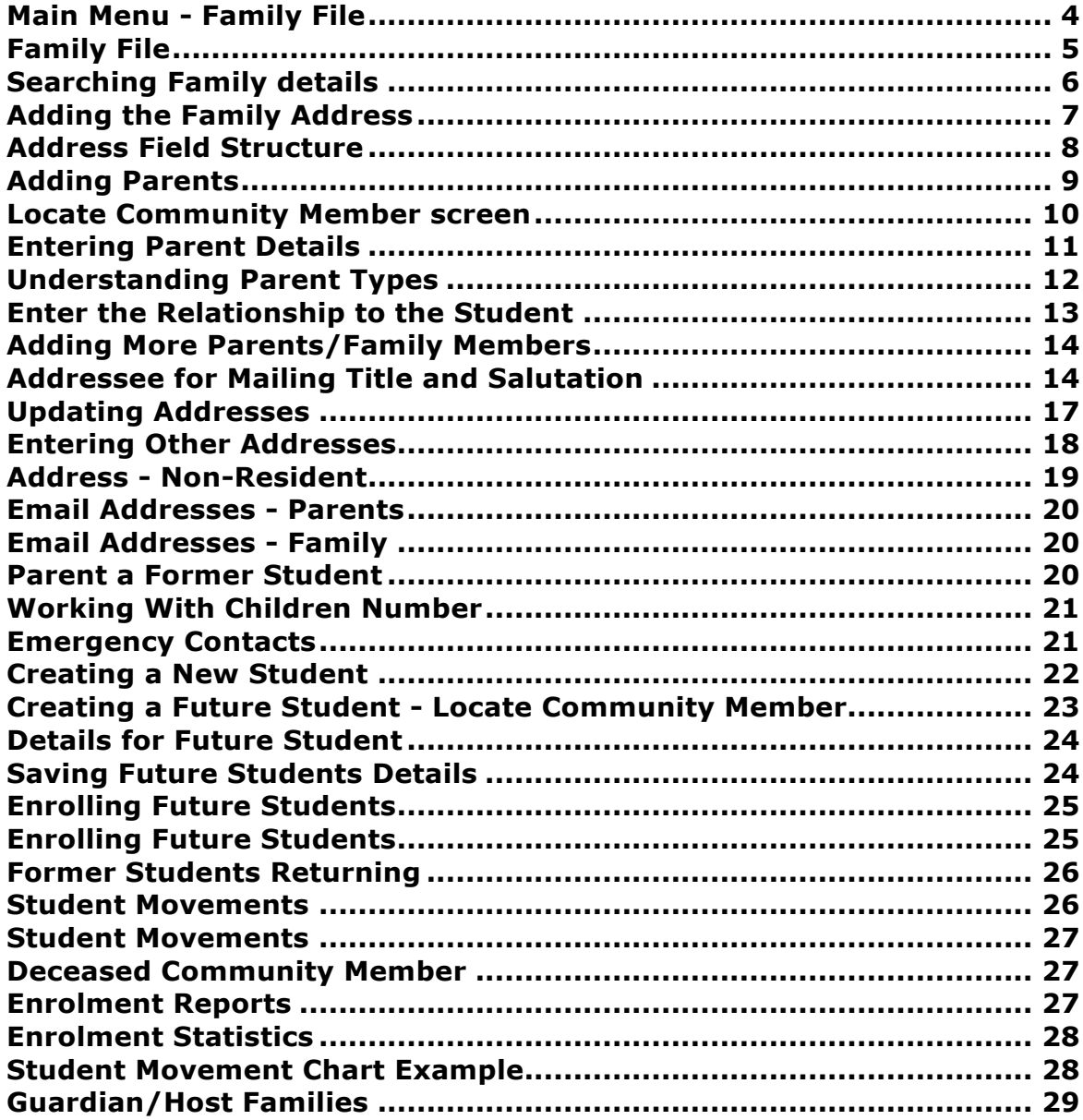

Entering students into Denbigh Administration should be performed from the Family file, and entered as 'Future Students'. Future students are then enrolled to the Current Students file using the 'Enrol Students' function. Even if a student has just arrived at the school, you should enter the student as a 'Future Student' and then enrol the student using this process. This will ensure that the correct ID's are issued, and the relevant checks and balances have been performed.

**Please note** whenever copying any text from another program like Word, always use Paste without formatting Command (apple) option V, or Control Shift V on Windows.

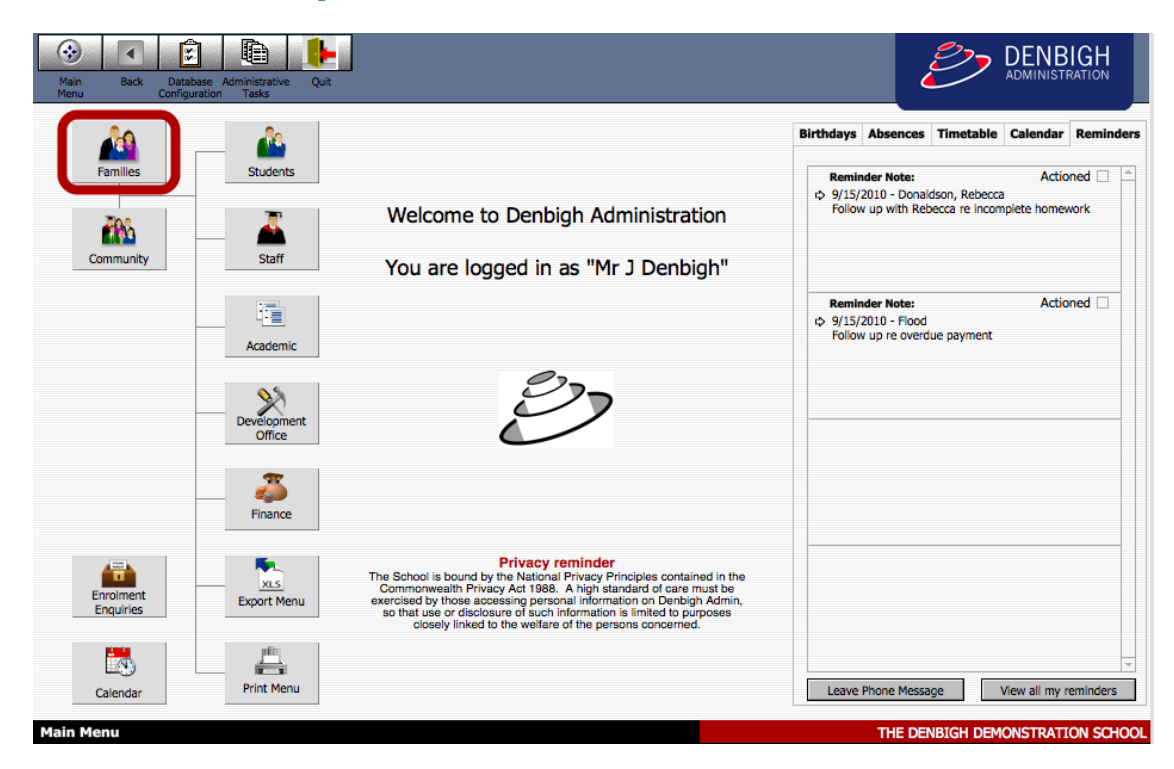

#### **Main Menu - Family File**

On the Main Menu click the "Families" button.

The sequence for entering family, student and parent information should be:

1. Create the family record using the 'Add Family' button in the Family file.

2. Create the parent records using the 'Add Parent' button in the Family file.

3. Enter address details for residential address, and any other relevant addresses

4. Add the Future Student record using the button under the Future Students tab in the Family file.

5. Enrol the Future Student into Current Students at time of enrollment.

# **Family File**

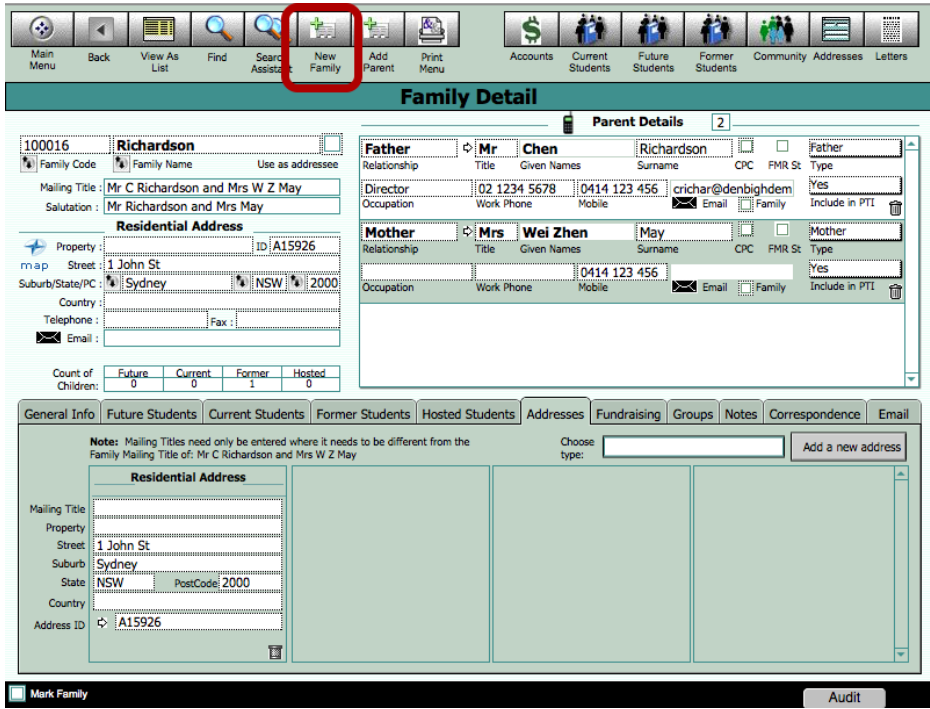

Click "New Family" to create a new family, enter the Family name.

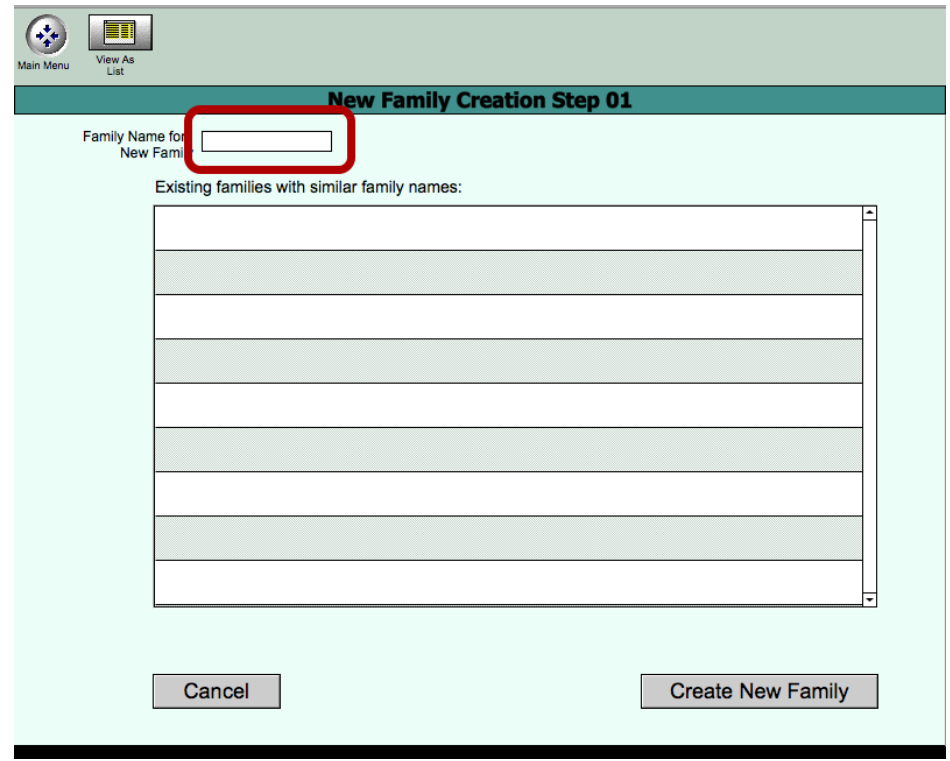

Enter the family name so that Denbigh can search for families with that name.

# **Searching Family details**

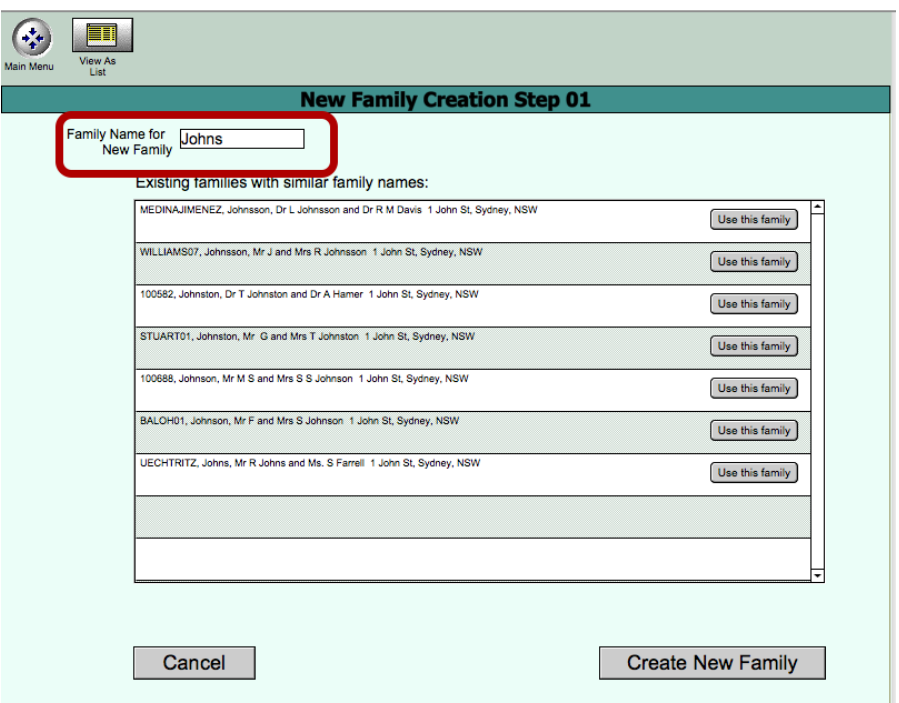

Denbigh will search the database for any families with similar or pre-existing names. This will eliminate duplicate records. If one of these families is the same as the one intended to be created, click the corresponding "Use this family" button. If no existing family names appear, or none of them are the family to be entered, click the "Create New Family" button.

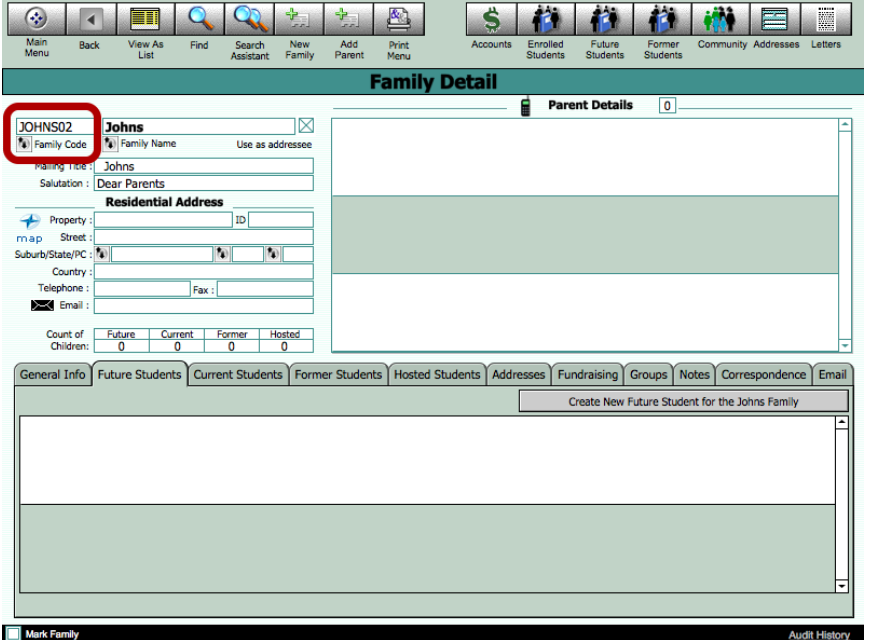

A new family record will be created with a pre-customised family code. (The system is pre-customised to generate a school's particular code format). The address and contact details of the new family can now be entered.

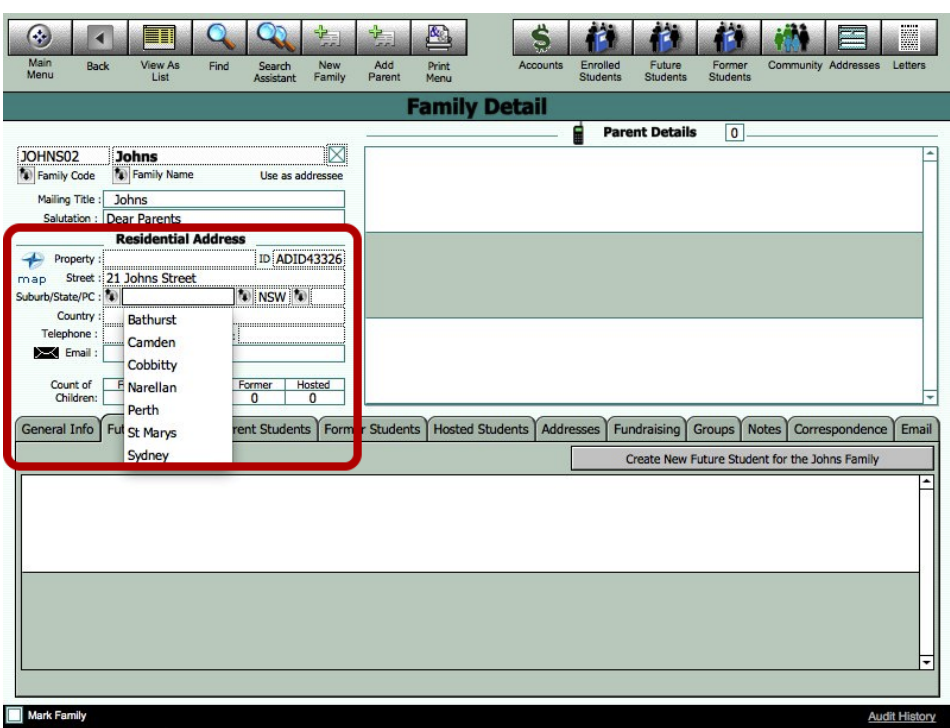

# **Adding the Family Address**

Numerous address types may be recorded with each Family record. The residential address appears on the left of the Family Details screen, and is essential that this is entered for each family. Other address types such as Postal Address, Billing Address, Reports to addresses etc are optional, and should only be entered if required.

Postal and Billing addresses need only be entered when they differ from the family's residential address. In a family that lives at home, has their mail delivered to that home, and the bills sent to that home, ONLY a residential address should be entered.

The postal address on correspondence and mailing labels will use the postal address if it is entered, and the residential address if no postal address exists. It will always contain and address, and will not be left blank if a postal address is not entered.

The billing address functions similarly, but follows a longer hierarchy. It will use the residential address if that is the only one entered. If a postal address is entered, the billing address will contain that entry, but if a separate 'Billing Address' is entered, this value will override both postal and residential.

# **Address Field Structure**

Denbigh Admin employs a slightly a-typical structure for the address fields, in that the fields for entry do not simply have address 1, address 2, and address 3 for the first few lines of the address. The address fields for entry are:

- Property Name
- Street
- Suburb
- State
- PostCode
- Country

For a simple suburban address such as 1 John St, Sydney, NSW 2000, the Property Name field should be left blank, and 1 John St be entered into the Street field as follows:

Property Name

Street 1 John St Suburb Sydney State NSW PostCode 2000 Country Only when an address has an additional line should the Property Name field be used. For example:

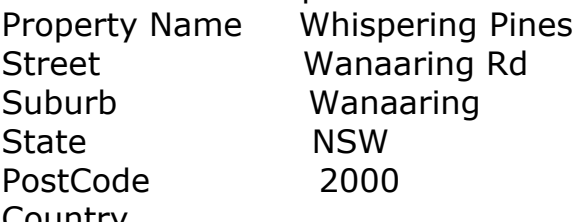

Country The rationale for this structure, is that it will result in almost all addresses having the street value entered into the Street field. This allows various data gathering processes which require the address data separated out into separate fields for street number, street name, street type etc to be able to process on consistent data, resulting in far more accurate results.

A country should only be entered for addresses outside of Australia (or your local country if you are an International School) as these are not required for mailing labels locally.

(Note that the address Id is automatically generated.)

## **Adding Parents**

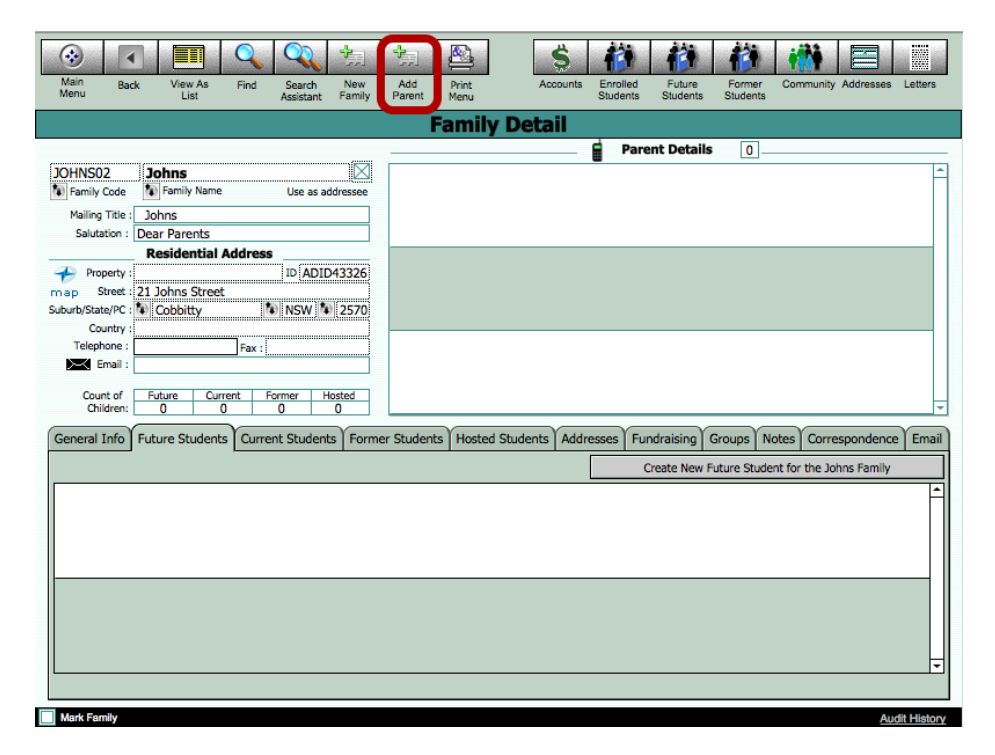

You may record any number of 'parents' against any given Family record. A 'normal' family should have a Father and Mother entered, but in the event of parents who are divorced and remarried, or any number of other complex family structures, more 'parents' may be entered. Click the "Add Parent" button.

#### **Locate Community Member screen**

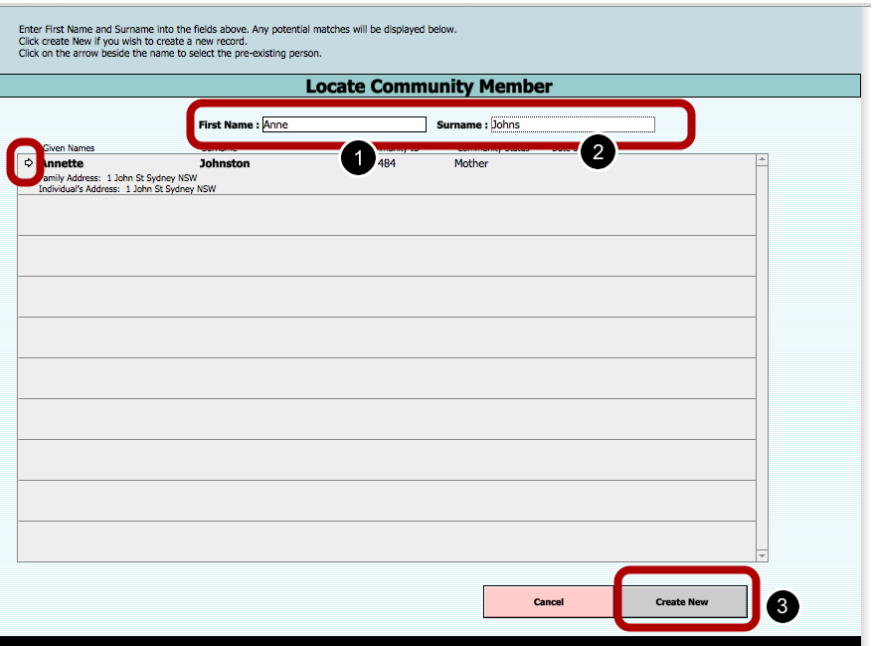

To avoid duplication, this screen searches for anyone in the Community file with the same name. Enter the first name and then tab to the Surname. Either click on the Jump button to use an existing Community member or Click the "Create New" button for a new Community Member.

If one of these community members is the person being entered, click the small arrow to the left of the name to select the record. You will be required to enter the parent type, and relationship to family for the community member, but the community member's record will not be duplicated.

# **Entering Parent Details**

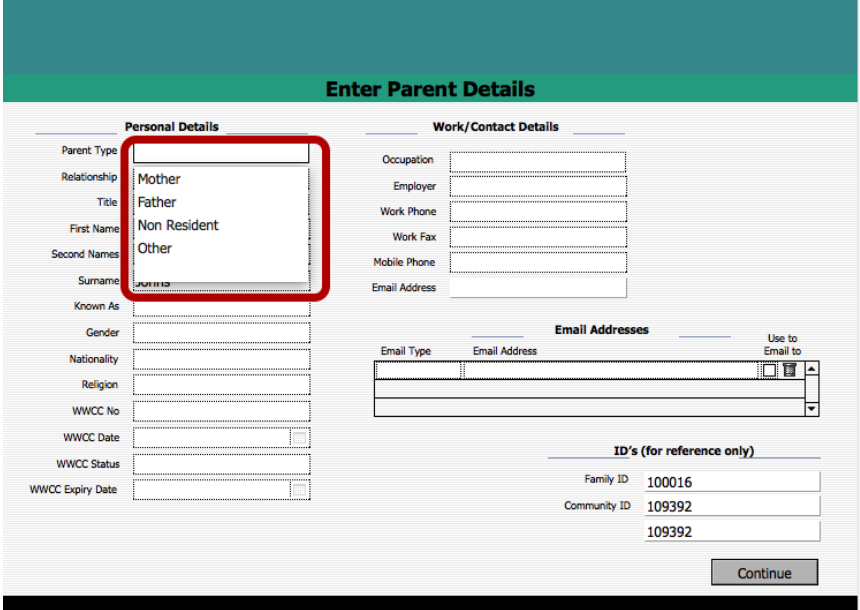

## **Understanding Parent Types**

Parents are flagged with a 'Parent Type' value. This is limited to only four (4) options, and the implications of the parent types must be understood. One of the following parent types muse be selected:

- $\mathbf{1}$ Father. This may not be the biological father of the children, but is rather the primary male person in the household. Mailing titles will reference the parent with this type to calculate its value. A freeform 'Family Relationship' field allows you to define accurately the relationship of this parent to the children. It may be a step-father who is defined as the parent type 'Father'.
- 2. Mother. This may not be the biological mother of the children, but is rather the primary male person in the household. Mailing titles will reference the parent with this type to calculate its value. A freeform 'Family Relationship' field allows you to define accurately the relationship of this parent to the children. . It may be a step-mother who is defined as the parent type 'Mother.
- 3. Non-Resident. This parent will often be a biological parent who has divorced or separated, and is no longer residing with the 'Father' or 'Mother' as defined above. Creating a 'non-resident' address record will link that address to a parent flagged as non-resident. This parent will be used when printing mailing labels for Non-resident parents.
- 4. Other. If any additional parent entities need to be recorded with the family, they should be flagged as 'Other'. They will not be automatically linked to mailing titles or addresses, but their details will be recorded and displayed for reference. A common example would be the spouse of a remarried divorcee who is the 'Non-Resident' parent.

#### **Complex Families**

Invariably, some families will be very complex, and awkward to record accurately. Denbigh Admin does accommodate parents who are members of multiple families, with different parent 'types' in each. For example, a parent may be the primary male flagged as type 'father' in one family, with a family relationship of step-father. He may then be the non-resident parent in another family record, the children of whom he may be the biological father. A difficulty may arise where a child spends one week in the mothers home, and another at the fathers, effectively residing at two addresses alternately. In this scenario, a decision will need to be made which of these is regarded as 'home' for the child, and appropriate notes recorded in the family and/or student record.

Similarly, some families will exist where the parent relationship may differ from one child to another – stepfather for one, and biological father for another for example. Again, in these situations, ultimately a detailed description entered into the notes fields may be required to clarify the situation. While providing a direct link between each child and each parent would allow us to define this more accurately, a deliberate decision has been made after much consultation with users to keep the structure simpler for operators.

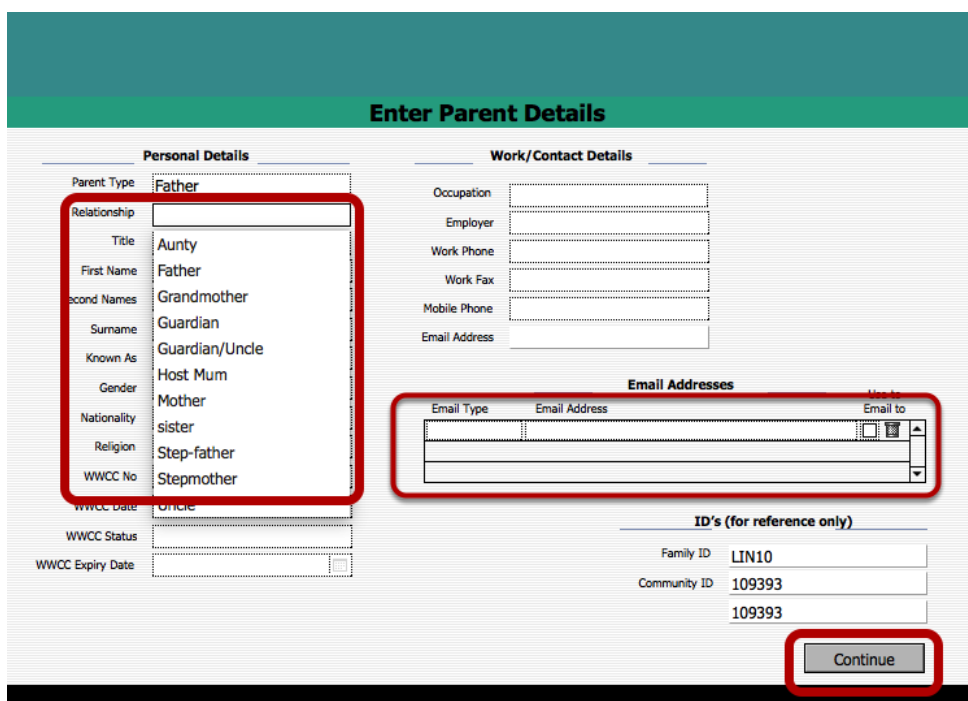

# **Enter the Relationship to the Student**

Enter the actual relationship to the student. The name fields will be preentered. Enter any email addresses in the Email Addresses fields. Check the box for the email address to be used. Complete the remaining details regarding the parent then click "Continue".

# **Adding More Parents/Family Members**

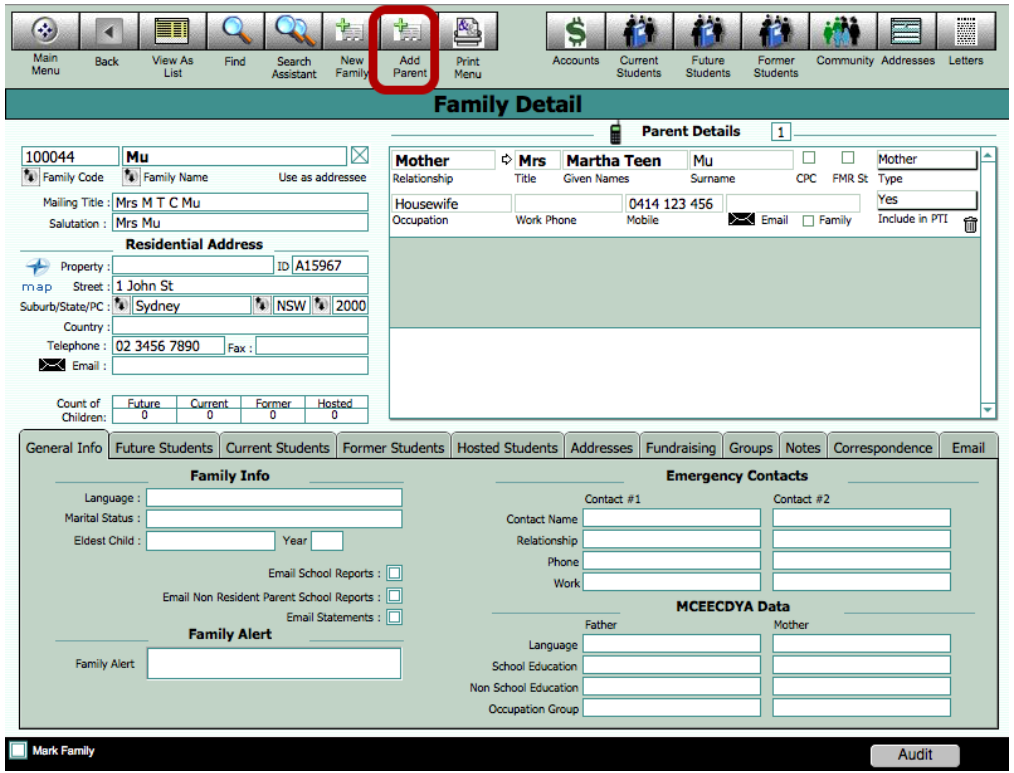

Click "Add Parent" to add other parents or any number of family members that are required.

## **Addressee for Mailing Title and Salutation**

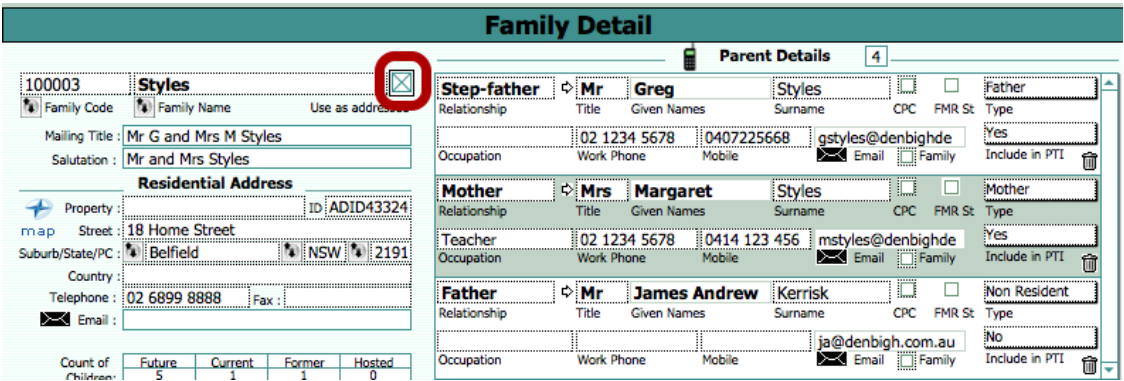

This check box function allows for the Mailing Title and Salutation to use just the Family Name.

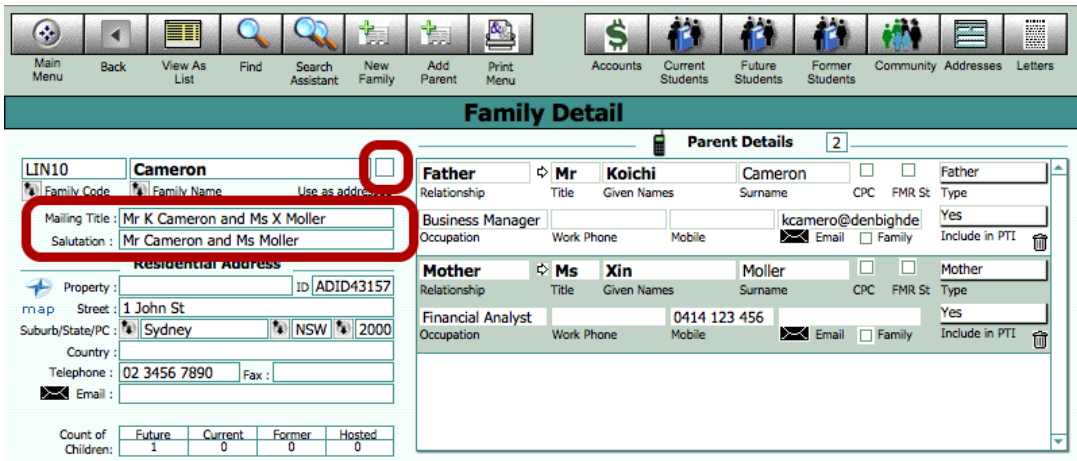

Denbigh Admin will attempt to calculate a Mailing Title and Salutation for families based on the data entered.

#### **Parents with a joint surname**

Where parents are married and share the same Surname or Family Name, the mailing title will combine the Titles and Initials of the Given Names of the parents who are flagged with a parent type of 'Father' and 'Mother'. The Family Name will be taken from the Family Name field, NOT the surnames of the parents. The 'Use as Addressee' checkbox beside the Family Name determines whether the mailing title uses the joint Family Name or the individual Surnames. This field defaults 'ON' when a new family is created.

#### **Parents with different surnames**

When Parents have different surnames, uncheck the checkbox labeled 'Use as Addressee' beside the Family Name. This will result in Denbigh Admin referring to the individual surnames of parents.

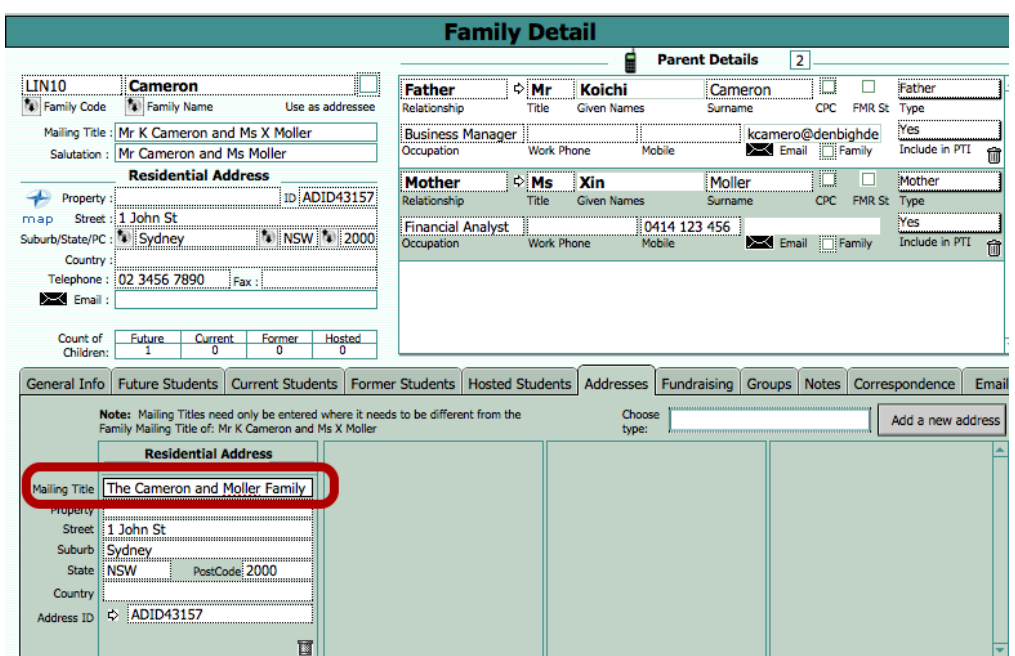

**Overriding the automatically entered Mailing Title and Salutation**

There will undoubtedly be times when the automatically generated mailing title will not be correct. Simply click into the Mailing Title field and type in the Mailing Title in the form required. This will override the automatically calculated value. To return to the automatically generated value, simply click into that field again and delete the manually entered value. Clicking out of the field will then display the calculated value again.

The same method of overriding may be used with the Salutation field.

#### **Mailing titles for postal and billing addresses**

A mailing title is not required to be entered for a Postal or Billing address if the Family Mailing Title is the correct recipient. Under the Address Tab, entering a Mailing Title in the record for the Postal Address will override the Family Mailing Title in the same way as described above.

Entering a Mailing Title in the Billing Address will ONLY apply this mailing title to the Billing Address, and will not override the mailing title for other address types.

# **Updating Addresses**

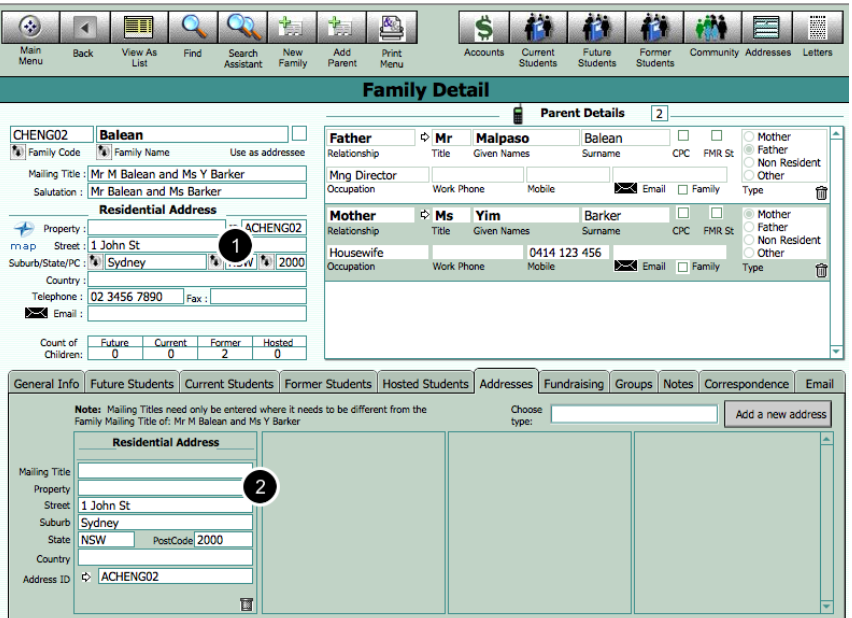

1 - Update the addresses in the Residential address area

2 - This will automatically update the address in the Addresses Tab (This will also automatically update in the community file)

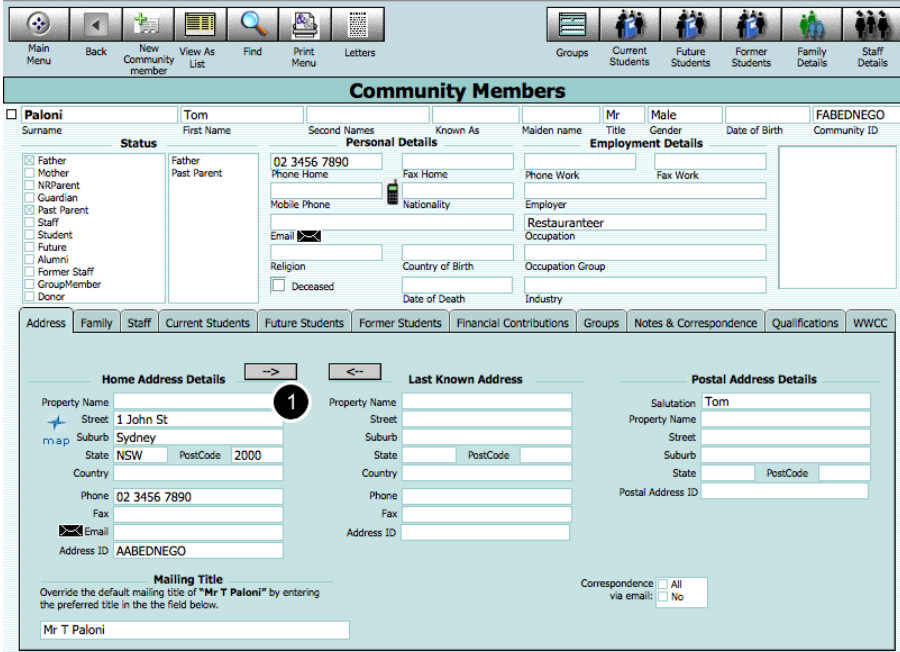

To keep a last known address for a community member:

1 - Click the arrow to keep the address in the Last Known Address field. Then update the address in the Family File. This may need to be done separately for each community member in the family if required.

# **Entering Other Addresses**

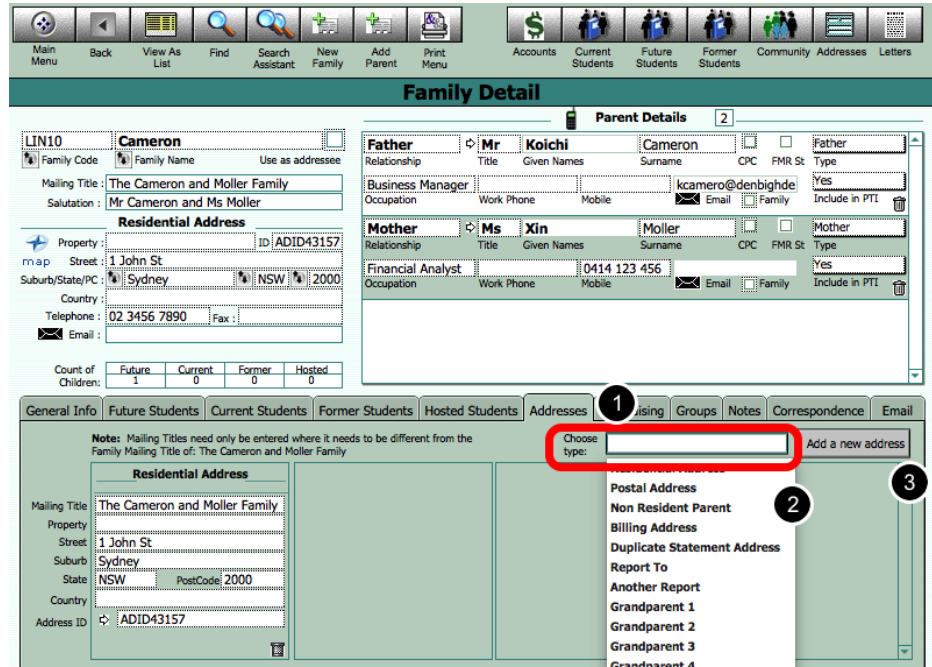

To add additional addresses to the family.

- 1 Click The Addresses tab
- 2 Click into the drop down list of address types
- 3 Click Add a new address type

This can be used for all different types of addresses, including Postal Addresses, Grandparents or Billing.

# **Address - Non-Resident**

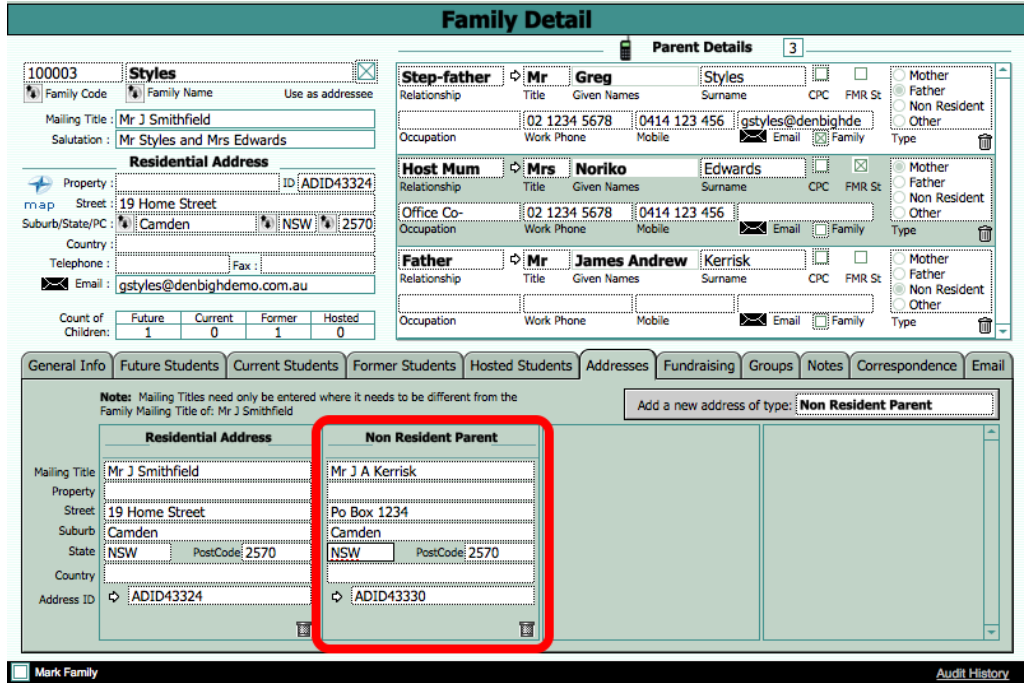

The non-resident parent now has an address. Enter the details into the fields presented in the same manner as with the Residential Address. Note: You need not enter a Mailing Title for postal or billing addresses, unless the mailing title is to be different to the Family Mailing Title displayed below the Family Name in the top left of the Family Details screen. Please refer to point 5 below, which discussed Mailing Titles in greater detail.

In the unusual circumstance that more than 4 addresses are required for a given family, the 4th column has a scroll bar that will activate, allowing you to scroll down to additional addresses beyond the 4 visible.

## **Email Addresses - Parents**

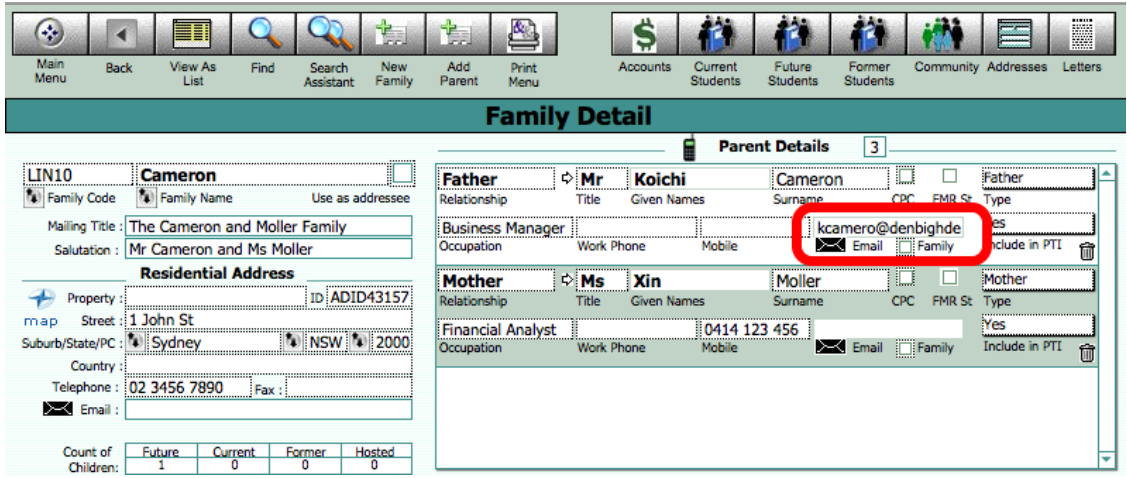

Parents Individual Email Address as selected when creating the Parent.

# **Email Addresses - Family**

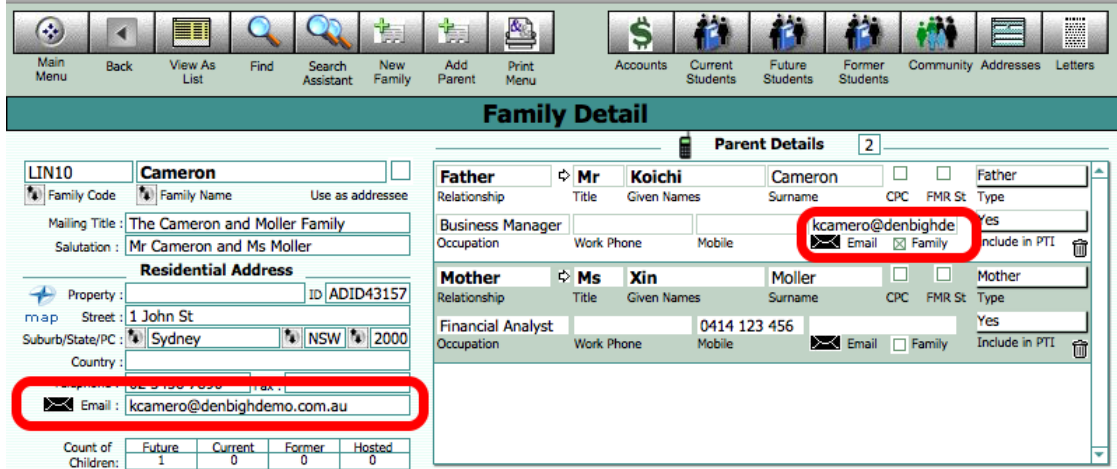

IMPORTANT - Click the Family check box under an individual email address to choose the Family email address. If this box is not check, emails will not be able to be sent. Both parents can have their email addresses added.

#### **Parent a Former Student**

If a Parent was a former student this check box will indicate this, so the parent has to have a "Former Student" record for this to be checked. It is not an editable field.

# **Working With Children Number**

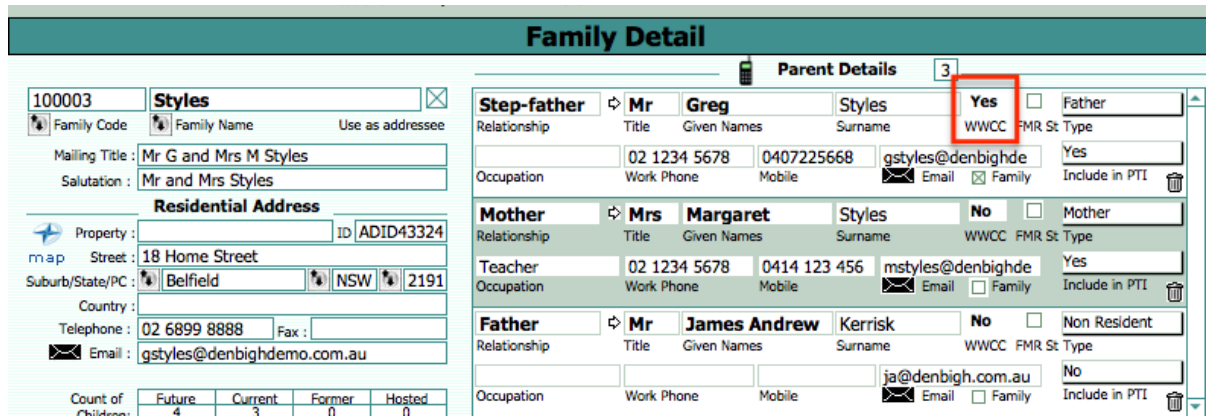

The WWCC field displays "Yes" if the parent has a Working With Children Number. This data is entered in the Community File. This may be necessary when parents assist with functions in the classroom or going on Excursions.

## **Emergency Contacts**

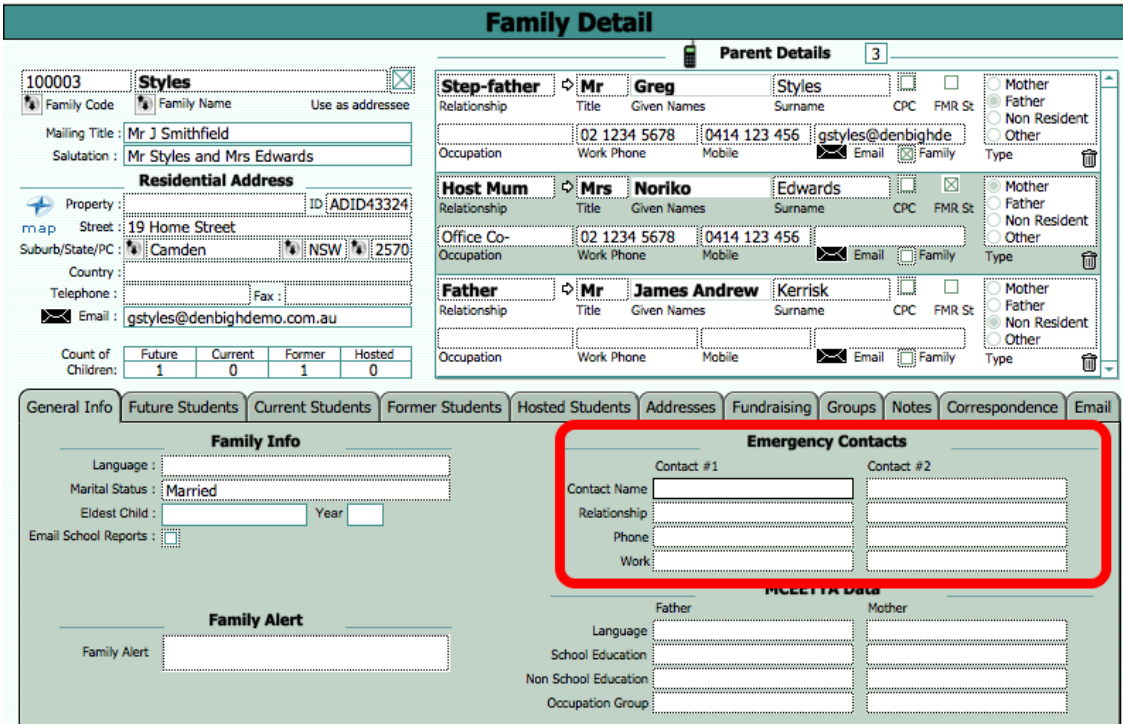

Emergency contact details entered per family.

# **Creating a New Student**

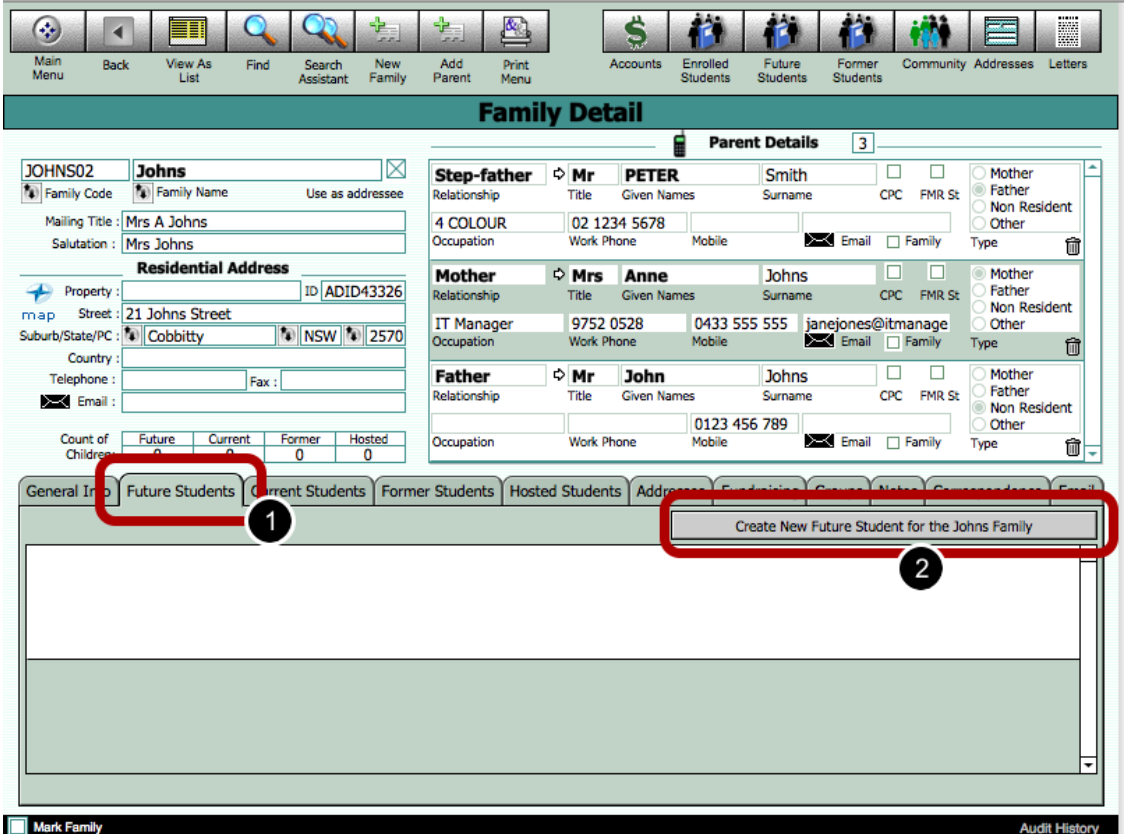

Students must always be entered as a Future Student, and then enrolled as a current student using the processes described below. Create the future student record from the Family Details screen, after having first entered their family details. DO NOT create the student records from the Future Student screen, nor the Community screen.

A student ID is issued at the time the future student record is created, and remains with them for life, irrespective of their current status of future, current or former student.

Click on the Future Students tab and the click "Create New Future Student for the ..... Family".

# **Creating a Future Student - Locate Community Member**

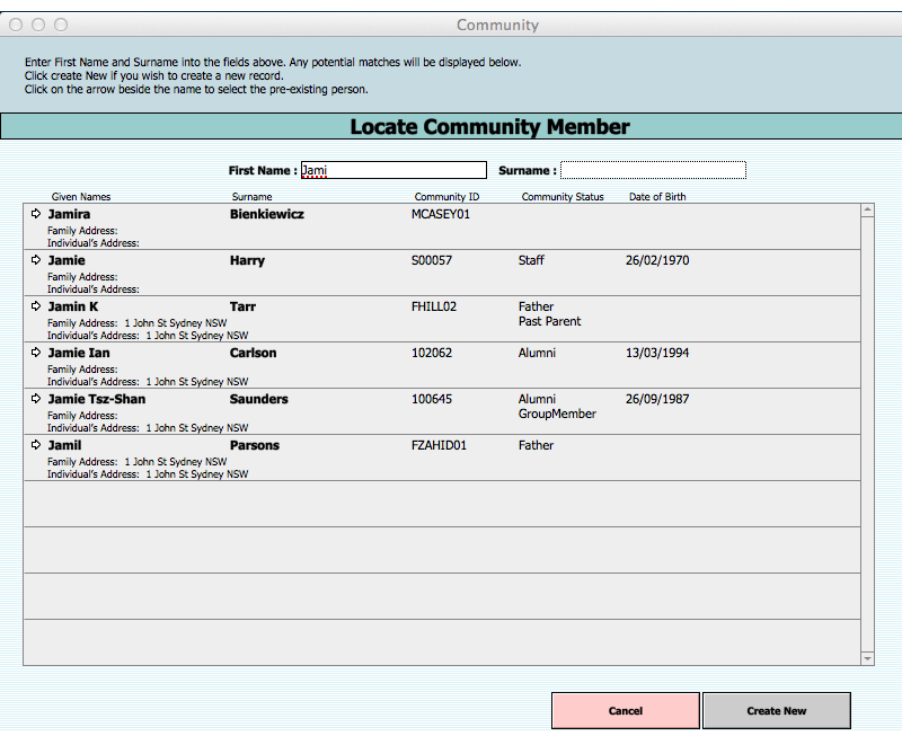

Enter the students name, as you type it will search for anyone in the community file with that name. If the community record exists choose that record. Otherwise click the Create New button.

# **Details for Future Student**

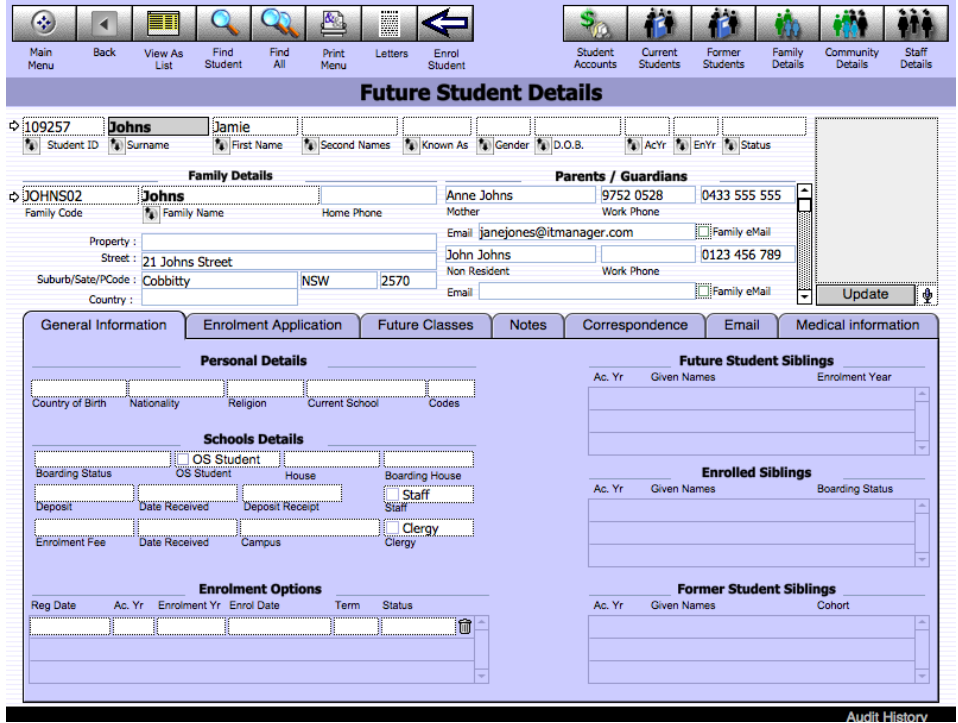

A Student ID will be automatically created. Enter all the details for the Future Student

# **Saving Future Students Details**

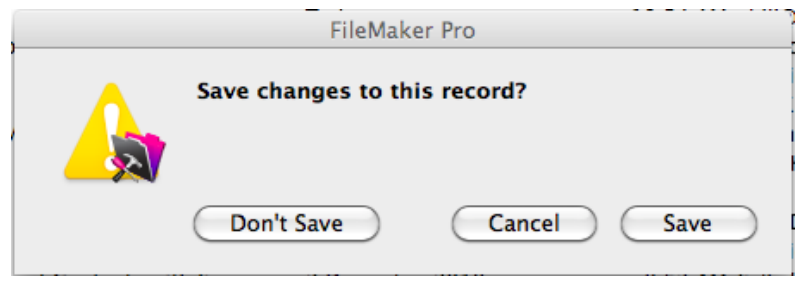

Click to Save the details entered.

# **Enrolling Future Students**

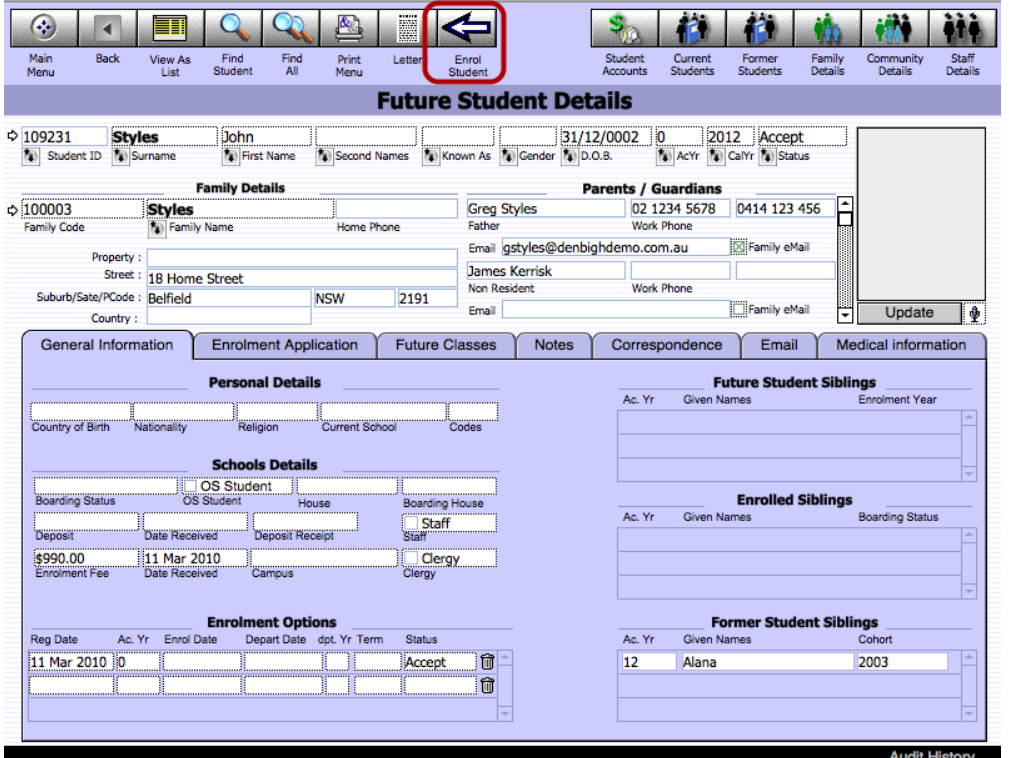

Firstly Find the Student or Students to be enrolled. To move students from Future to Current either click the "Enroll Student" button in the future students file or in the Administrative Tasks on the main menu.

## **Enrolling Future Students**

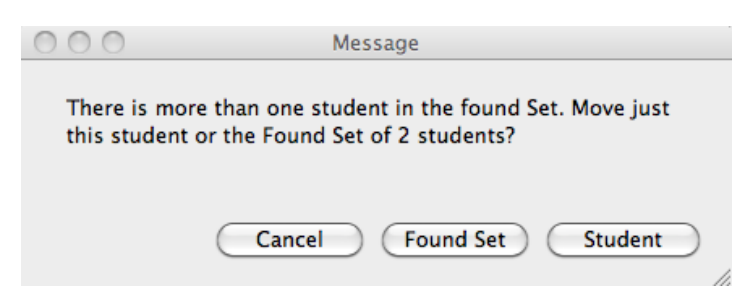

Click to choose the Current student or the found set of students.

# **Former Students Returning**

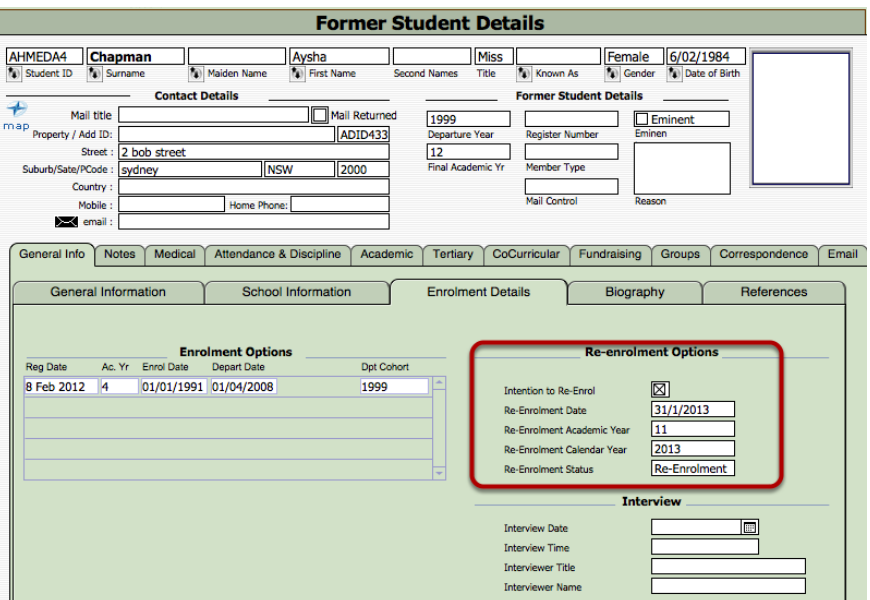

When a student has left the school use the Re-enrolment options.

# **Student Movements**

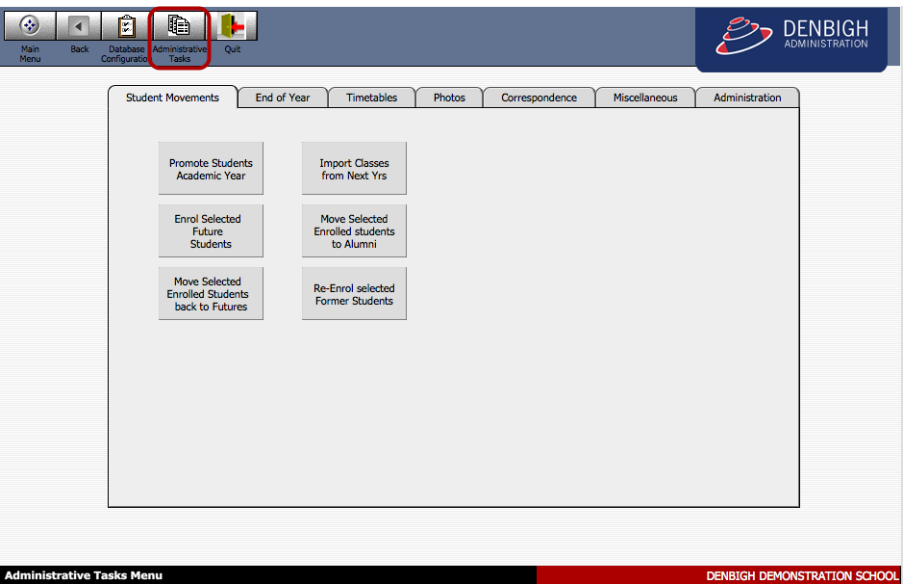

For all student movements, go to the Administrative Tasks on the Main Menu. IMPORTANT always find the students that are moving first, then click to choose your requirements.

There should only ever be one student record either in Future, Current or Former. If a student leaves the school they should remain in Former students until they return to the School, then they can be moved back into Current Students.

#### **Student Movements**

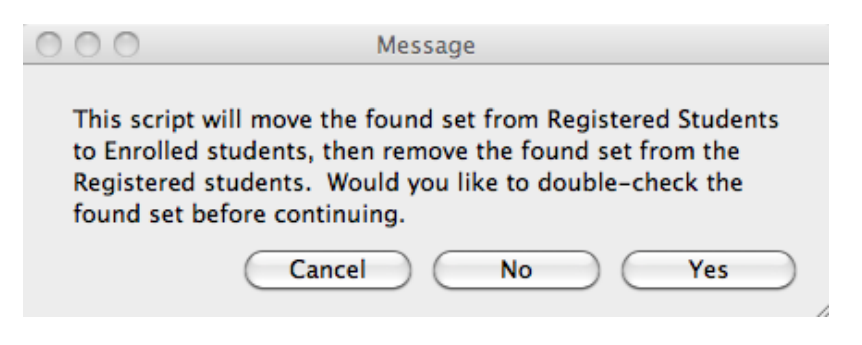

Click Cancel to check if and find the correct student, Click yes to move students to Enrolled.

## **Deceased Community Member**

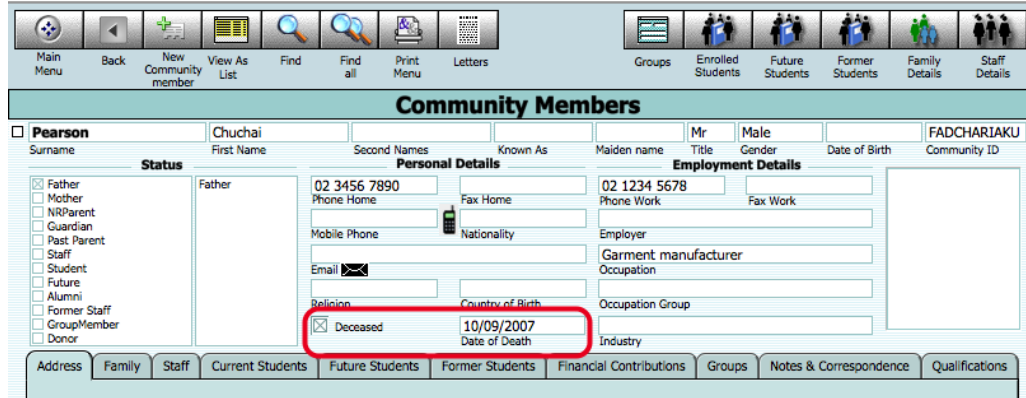

Check the "Deceased" Field and enter the date of death.

## **Enrolment Reports**

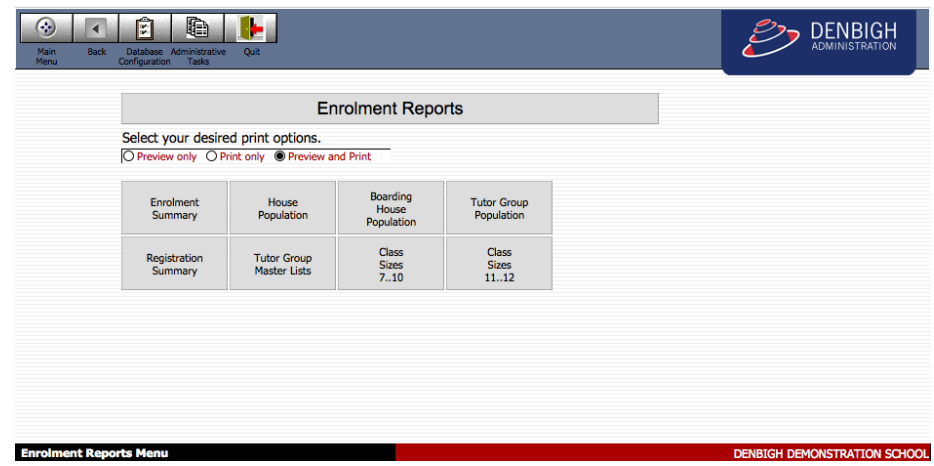

MainMenu - Print Menu - Full Print menu - Enrollment Reports. Choose to print Enrolment summaries, House population, Boarding house, Tutor Group Population. Registration (Future students) summary and Class sizes.

#### **Enrolment Statistics**

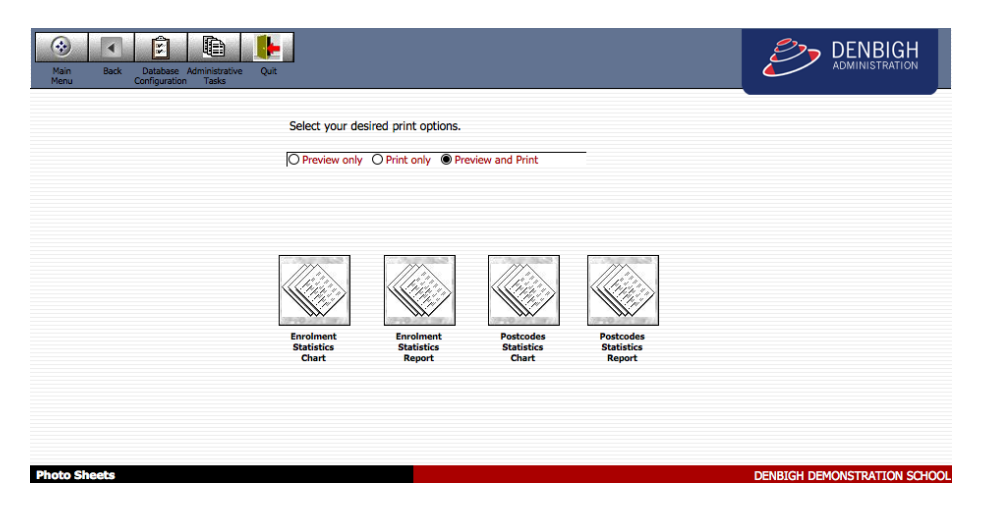

MainMenu - Print Menu - Full Print menu - Marketing Statistics - Prints Enrolment Statistic Charts, Enrolment Statistics Report, Postcode Statistics, and Postcode Statistic Report.

## **Student Movement Chart Example**

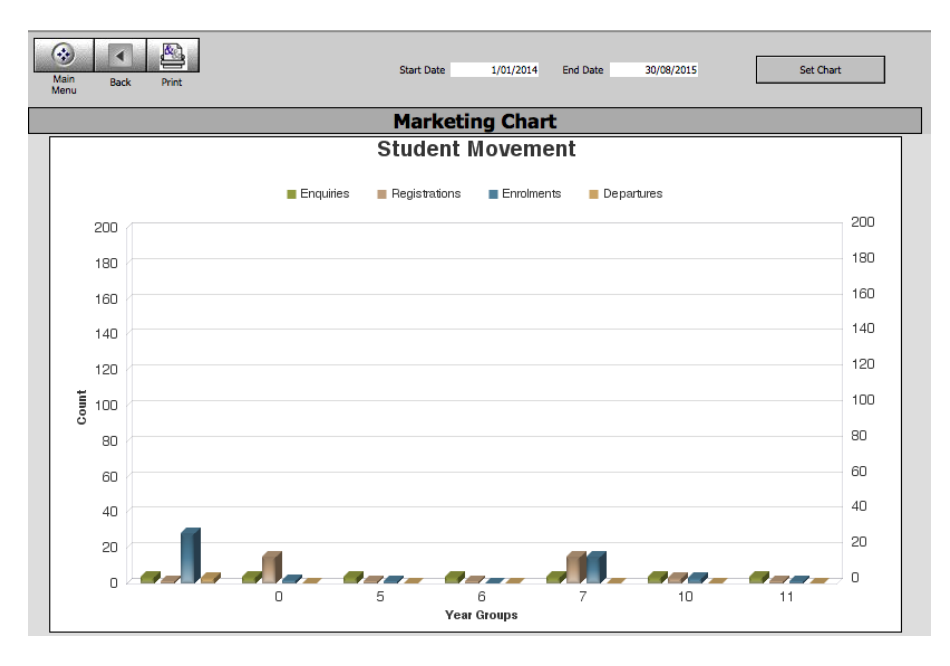

Click back to return to the options or Print to Print the Chart.

# **Guardian/Host Families**

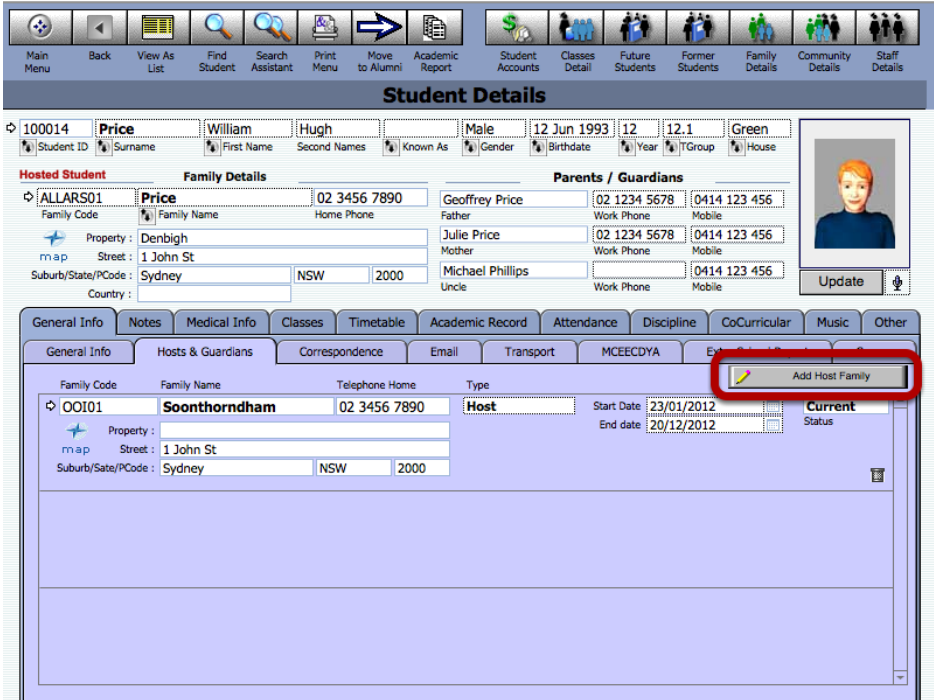

To add a host or guardian family to a student record, click the Add Host Family button.

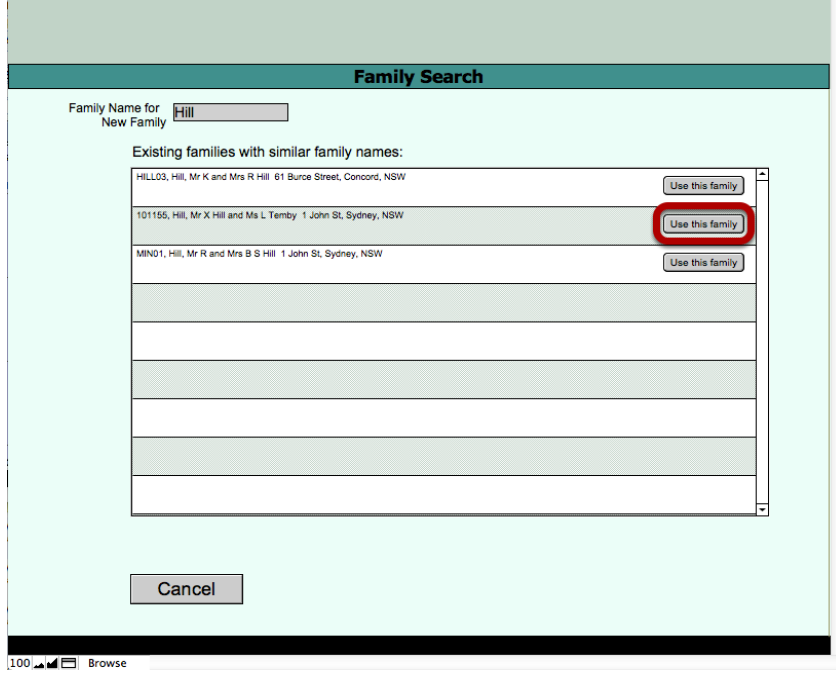

Enter the family name to search for the family. If the family is not in the database, you will need to add them in the family file first. (as instructions above).

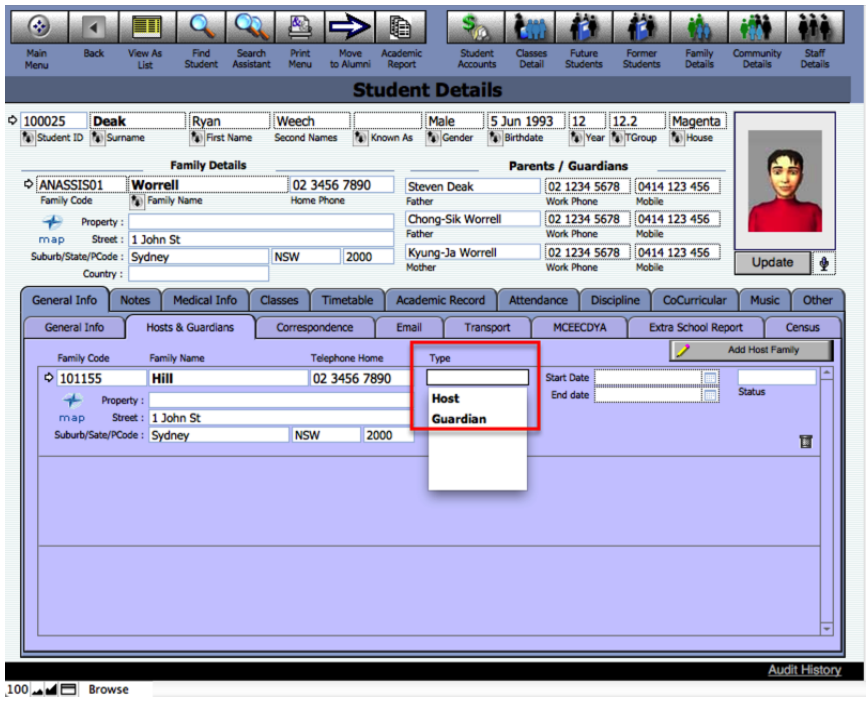

Choose the type either Host or Guardian.

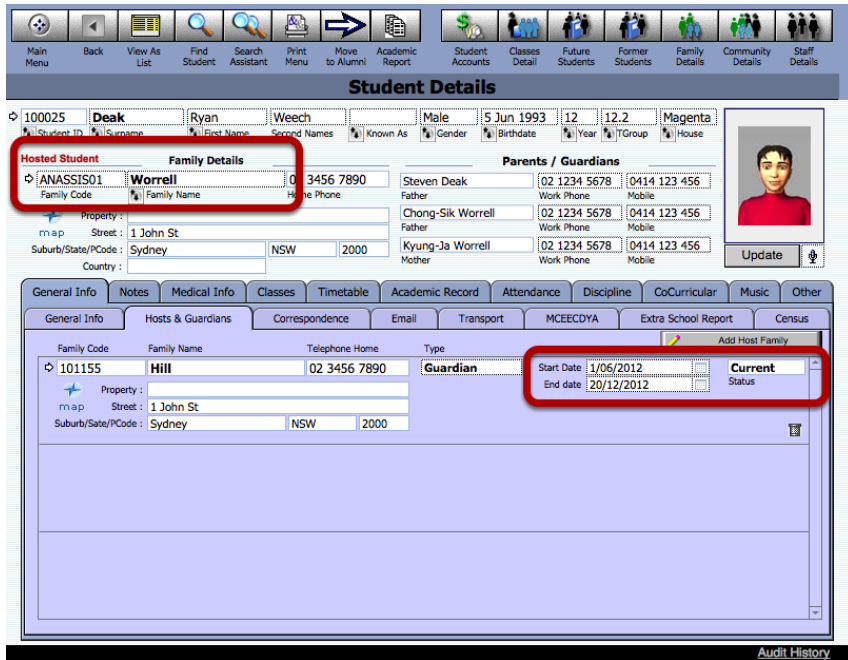

Enter the dates of the Guardianship or hosting. Once the date has ended, the status will no longer be current and the Hosted Student Label will not display.